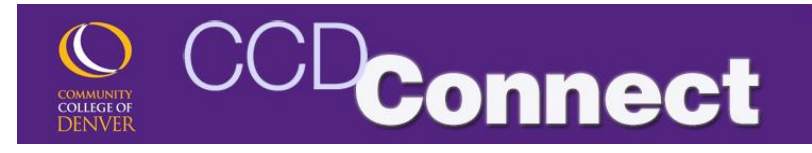

# How to Add a Course

1. Login to CCDConnect at [www.CCD.edu.](http://www.ccd.edu/)

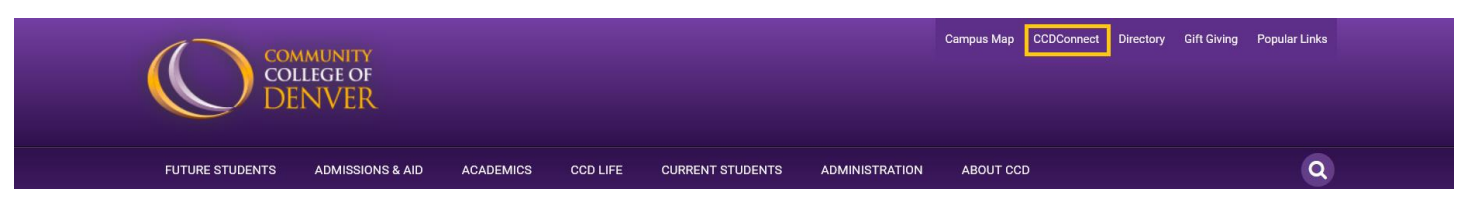

2. Once logged in, select the Add/Drop a Class Dashboard icon.

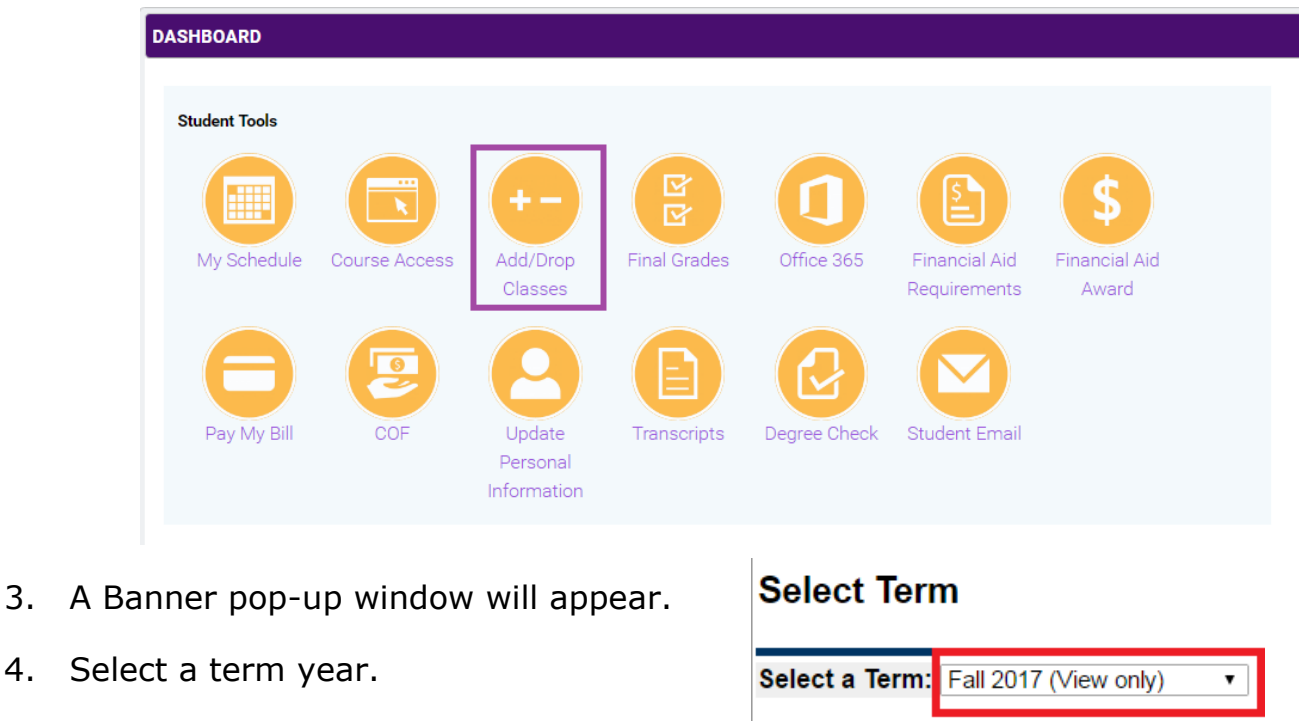

Submit

5. Read and accept the Student Account Payment Agreement.

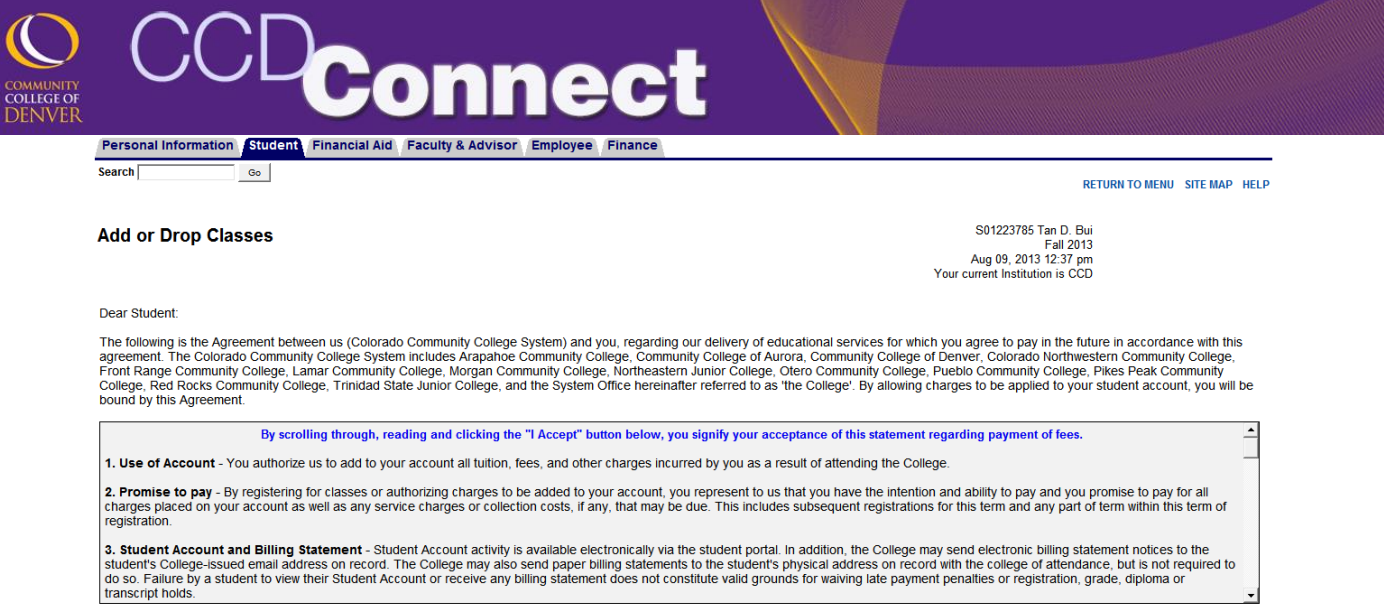

6. Enter the five-digit Course Reference Number (CRN) for the class you would like to add and click Submit Changes.

- Multiple CRNs may be entered
- If you do not know the CRN, see Step 9.
- 7. Verify that you have been registered.

## **Current Schedule**

## **Add Classes Worksheet**

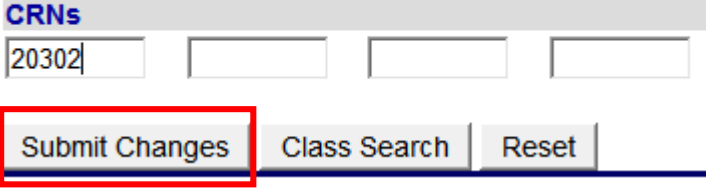

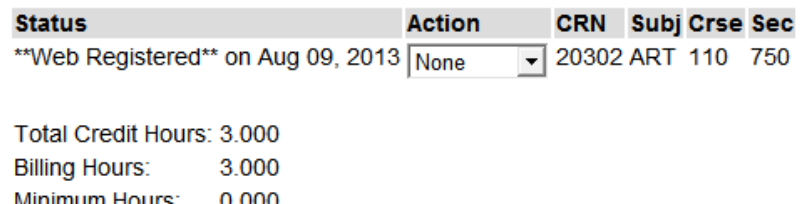

Minimum Hours: 0.000 Maximum Hours: 18.000 Aug 09, 2013 01:10 pm Date:

- $\bullet$  Blank You are already enrolled in
- C Section closed, no another section, waitlist the section or check back later.

# **How to Look Up Class or Course Reference Number (CRN)**

**Connect** 

### **Add Classes Worksheet**

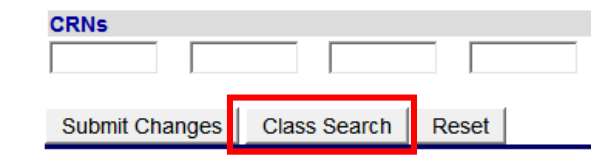

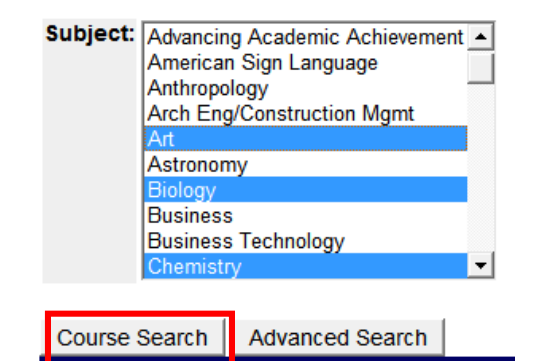

10. Select View Sections

hold the "Ctrl" key.

8. Click Class Search.

results.

11. Check the available course and click Register. The "Select" column may contain the following codes:

9. Select Subject and click Course Search.

To select multiple subjects, press and

• Select Advanced Search to narrow course

- this section
- seats available. Select

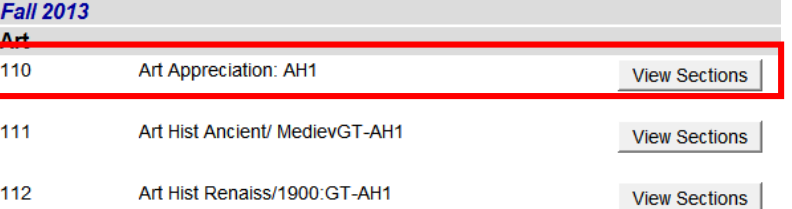

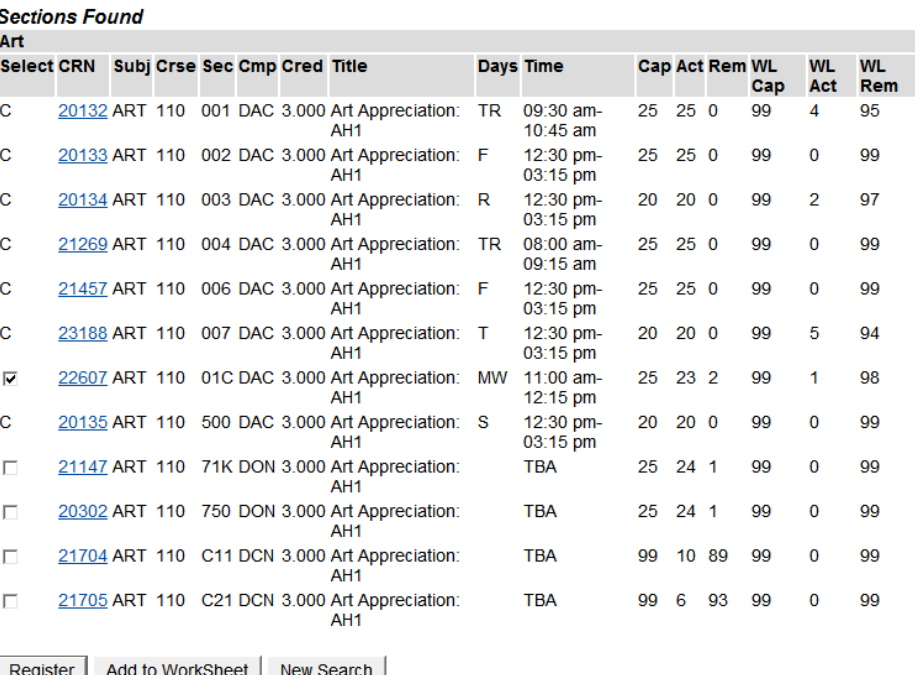